# *Astro-Physics Installing your Keypad Modeling License*

11/25/2024

## **Table of Contents**

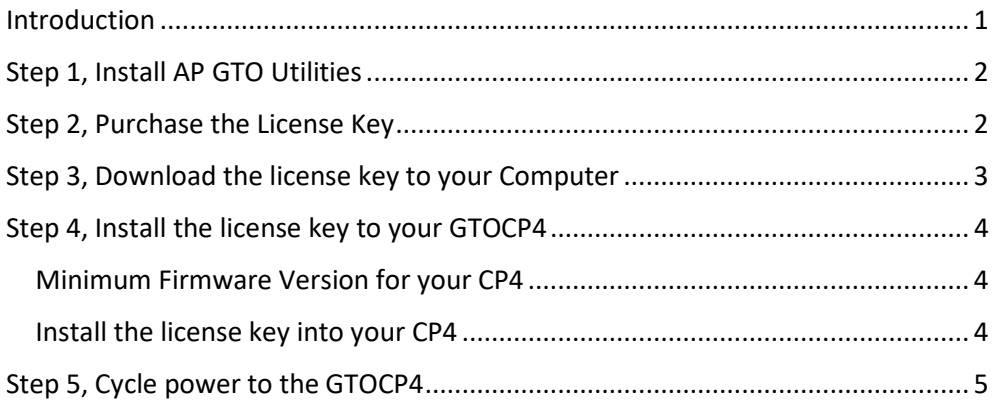

### <span id="page-0-0"></span>**Introduction**

Installation of the Keypad Modeling Feature License is required for all GTOCP4 control boxes to use the modeling features of the Keypad V5 firmware. All GTOCP4 control boxes with serial numbers CP4-1423 and later were programmed with this feature prior to shipment as were all GTOCP5s. No further action is needed for these control boxes. If you are unsure if your control box has this feature, skip to step 4 below to confirm.

Your GTOCP4 must have vP02-09 or later to use the modeling feature, so don't forget to update your control box. We always recommend that you upgrade to the most recent version for optimal performance. Refer to the Software Updates tab of our website.

There are four steps required to install the license key into your GTOCP4:

- 1) Install the AP GTO Utilities software to install the key into your control box.
- 2) Purchase the license key from the Astro-Physics store.
- 3) Download the license key to your local computer.
- 4) Download the license key to your GTOCP4.
- 5) Cycle power to your GTOCP4.

## <span id="page-1-0"></span>**Step 1, Install AP GTO Utilities**

The AP GTO Utilities is a free software utility from Astro-Physics. This utility is for managing your CP4, including installing license keys such as the keypad modeling feature.

You can find the Utility download and companion user manual on our webpage here:

<https://www.astro-physics.com/software-updates/>

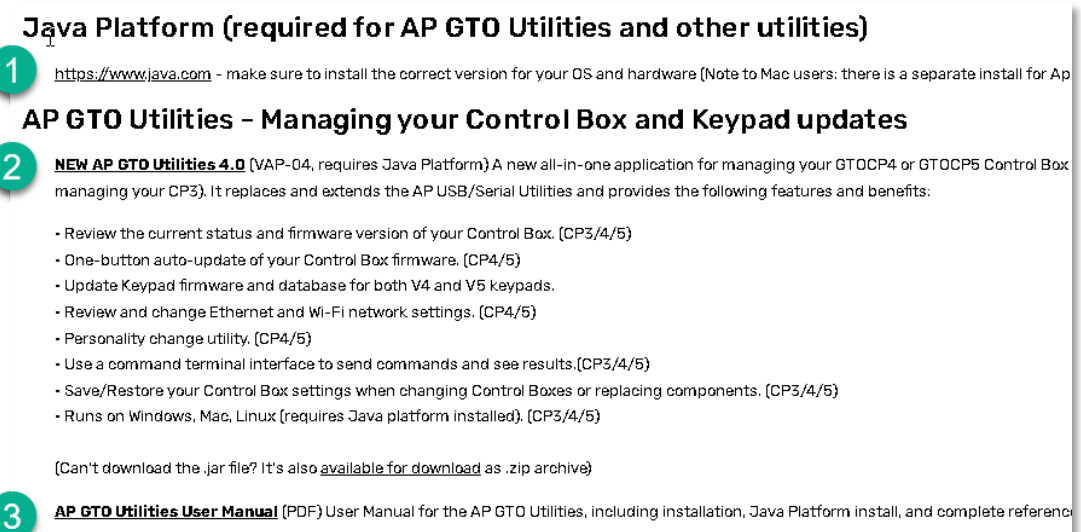

Installation (including the Java platform) and installation troubleshooting are covered in detail in the AP GTO Utilities user manual, please make sure to download and follow the steps. The direct link to the AP GTO Utilities User Manual is here: [https://apastrosoftware.com/misc/ap-gto-utilities-user\\_manual.pdf](https://apastrosoftware.com/misc/ap-gto-utilities-user_manual.pdf) 

Once the utility is installed and you have your license key, the user manual also explains how to use the utility to install the license into your CP4.

## <span id="page-1-1"></span>**Step 2, Purchase the License Key**

If you are reading this, you may have already purchased the license key and are reading the e-mail from Astro-Physics which provides the license key. If so, proceed to Step 3 below. If not, please purchase from Astro-Physics directly. The product key details are at<https://www.astro-physics.com/cp4-keymodel-256> . Please note you will need to email or call Astro-Physics to complete the purchase.

**Please note: keypad modeling licenses are linked to your CP4's serial number, and cannot be transferred or shared to another CP4.** 

## <span id="page-2-0"></span>**Step 3, Download the License Key to your Computer**

Once the license key has been purchased, you will receive an auto-generated email from Astro-Physics with a link to download the license key.

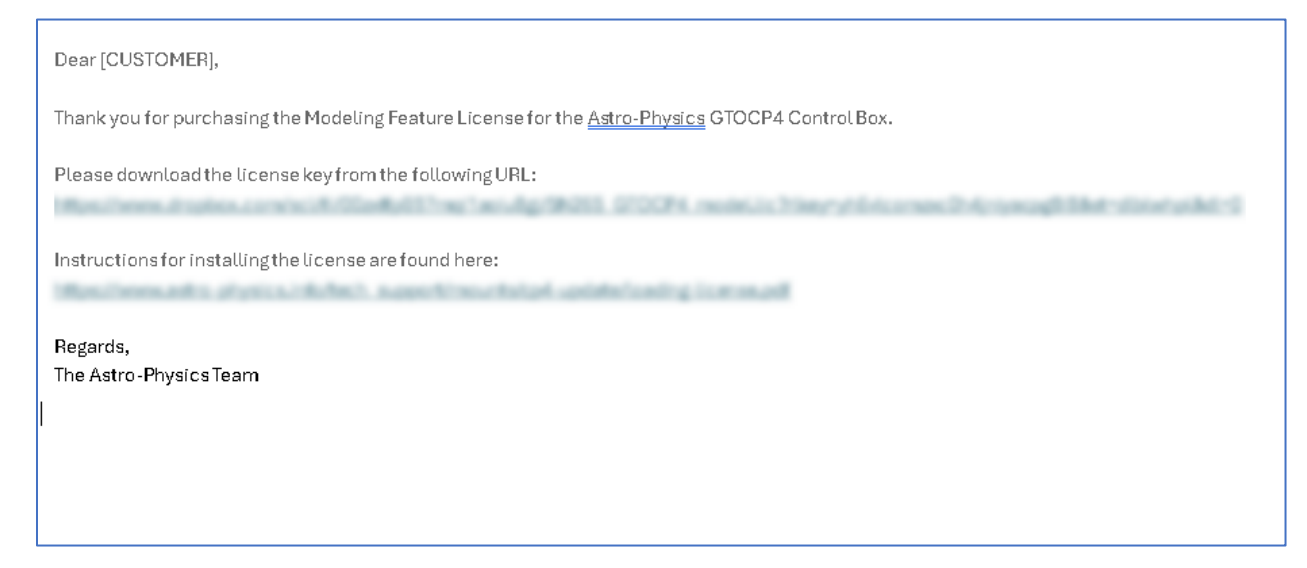

The license key is provided via a Dropbox link in the email body. (You do not need a Dropbox account or subscription to access your file.) To download your key, click on the link in the email. You will be directed to the Dropbox webpage where you can click to download the link.

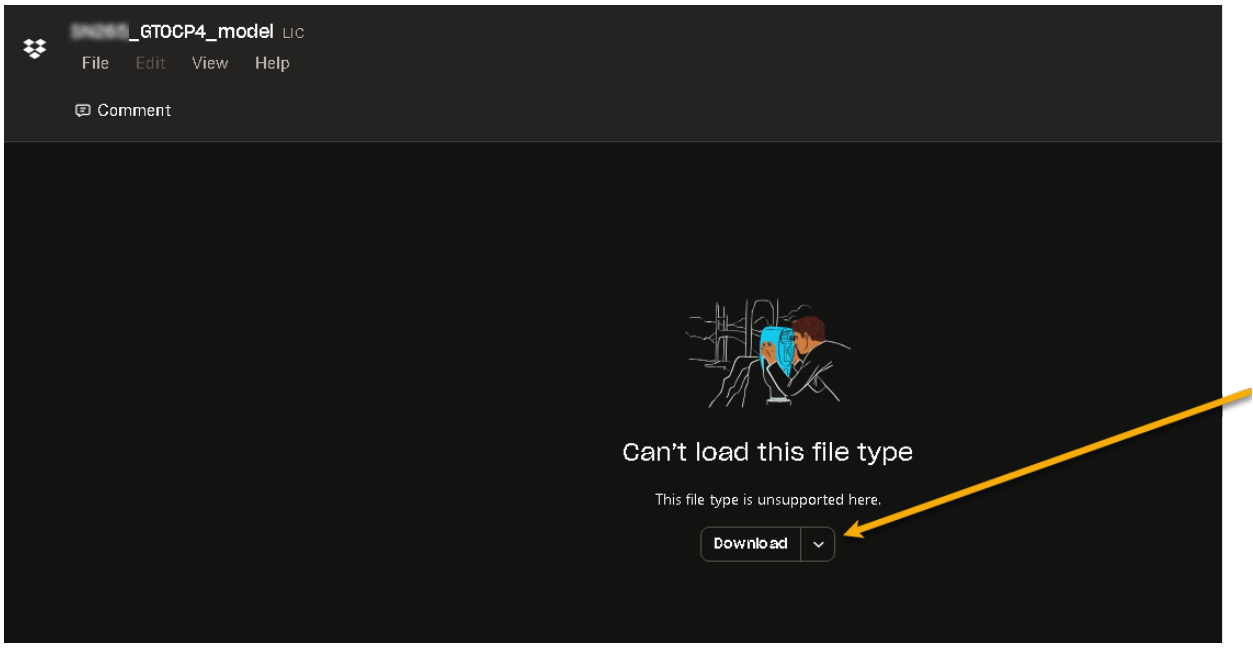

Click the "Download" button and you will download the key to your computer. Remember which folder the key was downloaded into, you will need to find this file later.

#### **NOTE: The License cannot be "opened" on the computer**

You cannot open the license file on your computer. If you accidentally double-click on the license file just downloaded to your computer, you'll likely get a prompt asking what application to use to open the file. There is no application on your computer that can be used to open the license file, it can only be installed into the CP4. The CP4, and only the CP4, understands the license. If you are prompted to choose an application, click anywhere else on your computer screen to close the prompt. Or, if the prompt has a "Close" or "Quit" button, click it.

### <span id="page-3-0"></span>**Step 4, Install the License Key into your GTOCP4**

The license key file must be loaded into the GTOCP4 to take effect. To do this, you use the AP GTO Utilities application.

### <span id="page-3-1"></span>Minimum Firmware Version for your CP4

Before you begin, you'll need to make sure the CP4 has a version of firmware recent enough to support the functionality unlocked by the license key.

#### *To use the Keypad Modeling function, it is necessary to have P02-09 or later.*

Firmware updates are also performed through the AP GTO Utilities. You can verify your firmware version when it's connected in the Utilities app at the top of the screen:

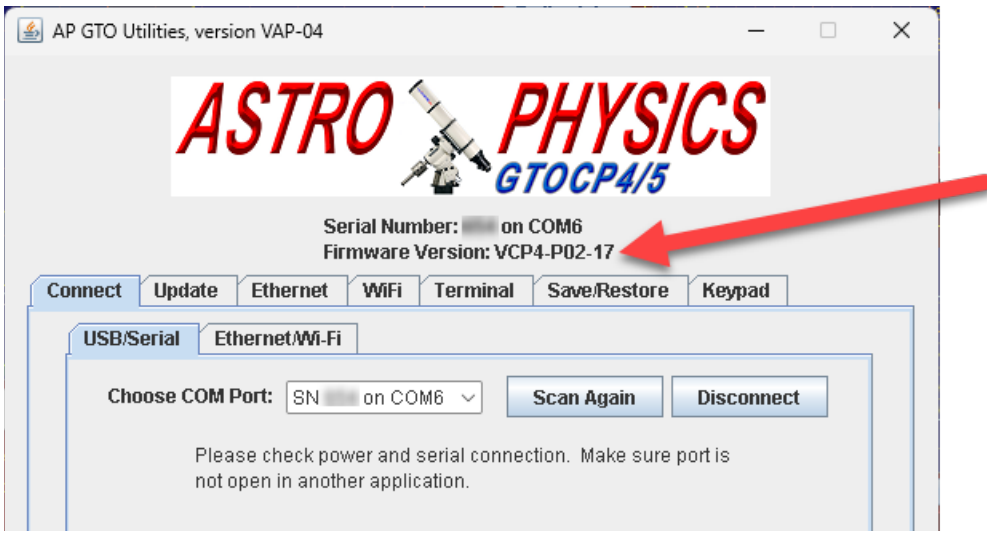

### <span id="page-3-2"></span>Install the license key into your CP4

Installation of your keypad modeling license file is done using the AP GTO Utilities.

This installation is covered in detail in the AP GTO Utilities User Manual in the section titled "Installing a Keypad Modeling License"

**Installing a Keypad Modeling License** Beginning with the CP4, keypad modeling is an optional feature that can be installed via AP GTO Utilities. For later versions of CP4 and all CP5 control boxes, this license may already be installed.

**Steps to Install your Keypad Model License** Ohtain a model licence key. This process already assumes you have a modeling license. More information on this

The user manual is available from our Software Updates page, a direct link is here: [https://apastrosoftware.com/misc/ap-gto-utilities-user\\_manual.pdf](https://apastrosoftware.com/misc/ap-gto-utilities-user_manual.pdf) 

### <span id="page-4-0"></span>**Step 5, Cycle power to the GTOCP4**

Once the license key has been successfully downloaded into the GTOCP4, a power cycle is required for the license key to take effect. Power cycle is removing power to the CP4, waiting a few seconds, and then re-attaching the power cable. Power must be removed long enough for the front panel LED to extinguish completely (3- 5 seconds). After power has been restored, the license key is active.

You can verify installation of the keypad modeling license by reconnecting your CP4 to the AP GTO Utilities application (note this verification requires CP4 firmware P02-09 or later.) When you connect, the new license will be listed in the status window.

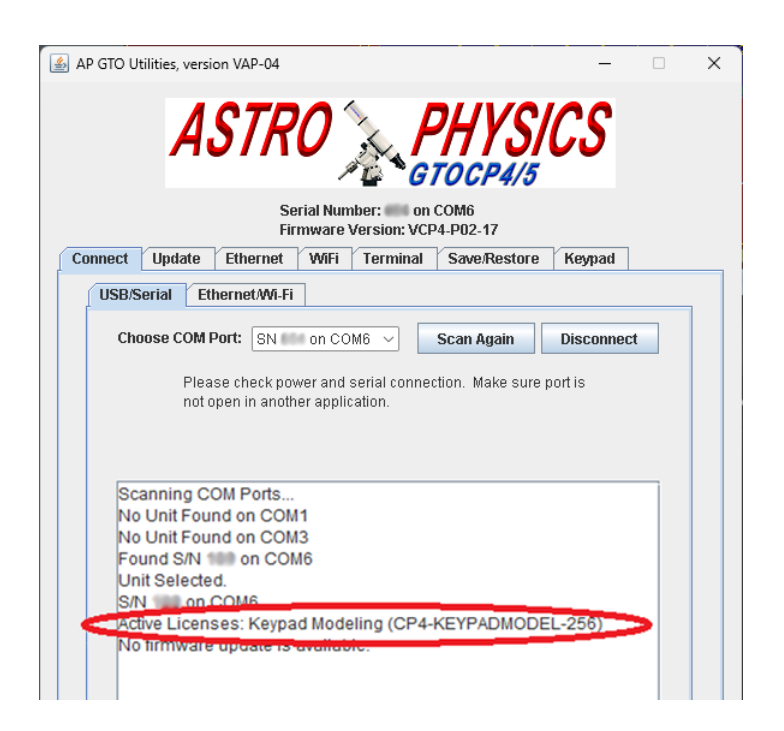